### **INTRODUCTION**

Supplier provides Implementation Details for SDR

**Purpose:** Use this procedure to provide implementation details for SDR by Supplier

**Transaction Code Name:** XXXX

**Transaction Code:** XXXX

**Path from SAP Easy Access Screen:** XXXX

**Related Process Flow:** XXXX

**Prerequisites:** XXXX

**Helpful Hints:** XXXX

**Notes:**

This document uses the following abbreviations to identify required fields:

- **R** required field
- **O** optional field
- **C** conditional field that could be required depending on the task you are performing

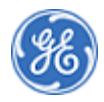

### **PROCEDURE**

**1.** Start the procedure using the menu path or transaction code.

*Home*

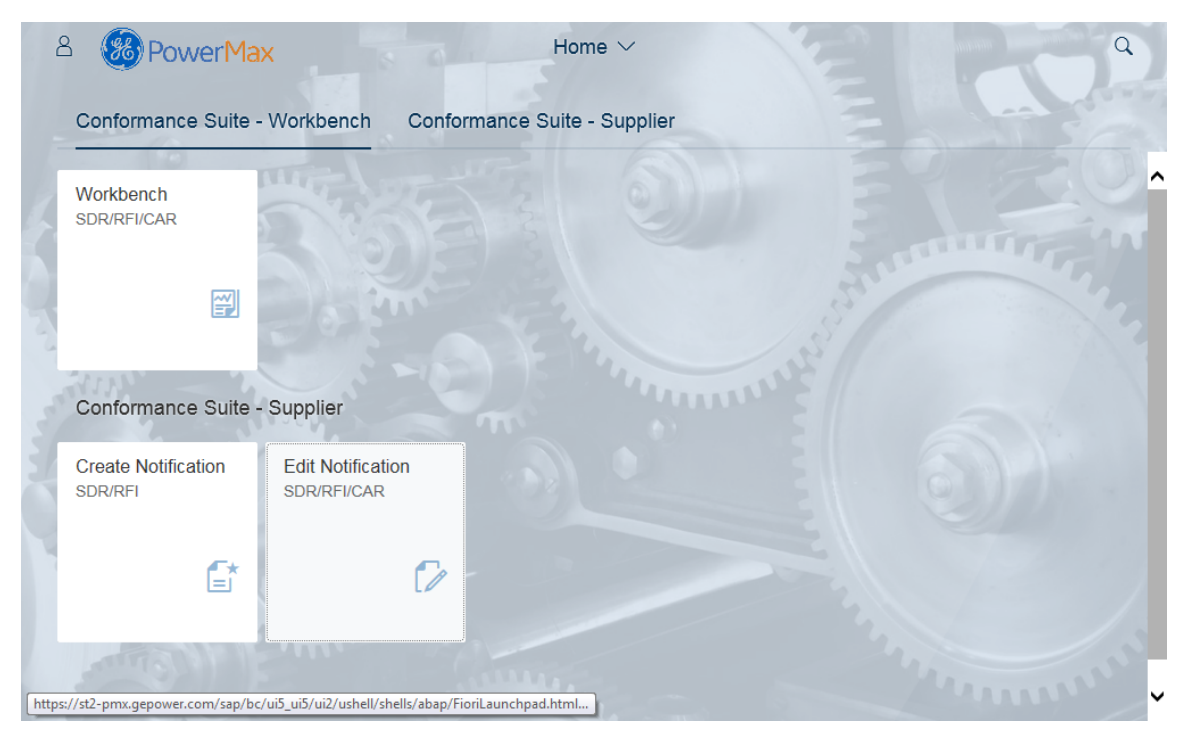

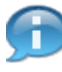

In this demonstration you will see how to provide Implementation Details for SDR by Supplier

. . . . . . . . . . . . . . . . . . . .

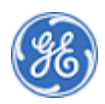

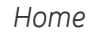

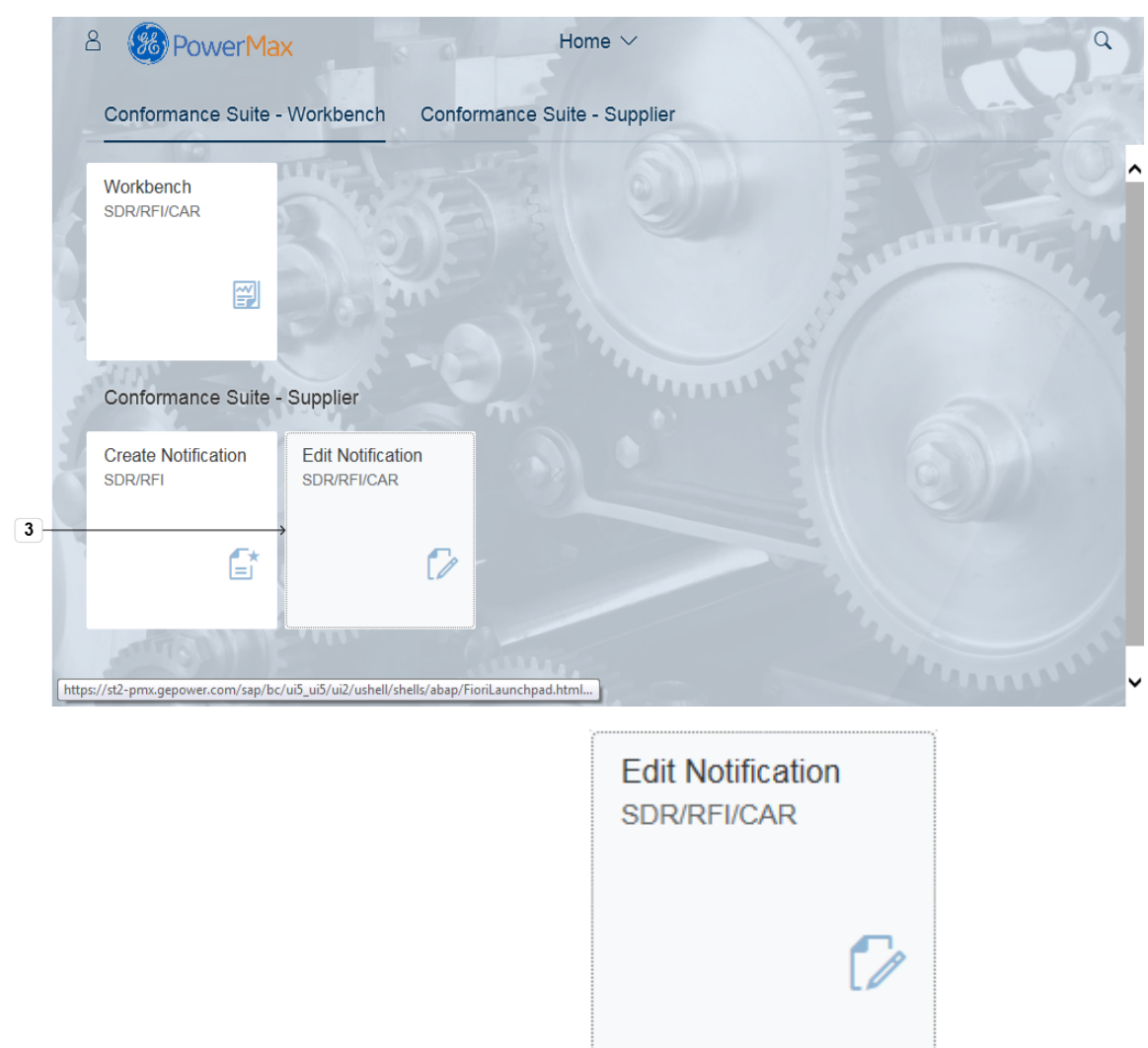

**3.** Click the tile **Edit NotificationSDR/RFI/CAR** .

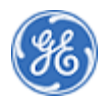

#### *Edit Notifications*

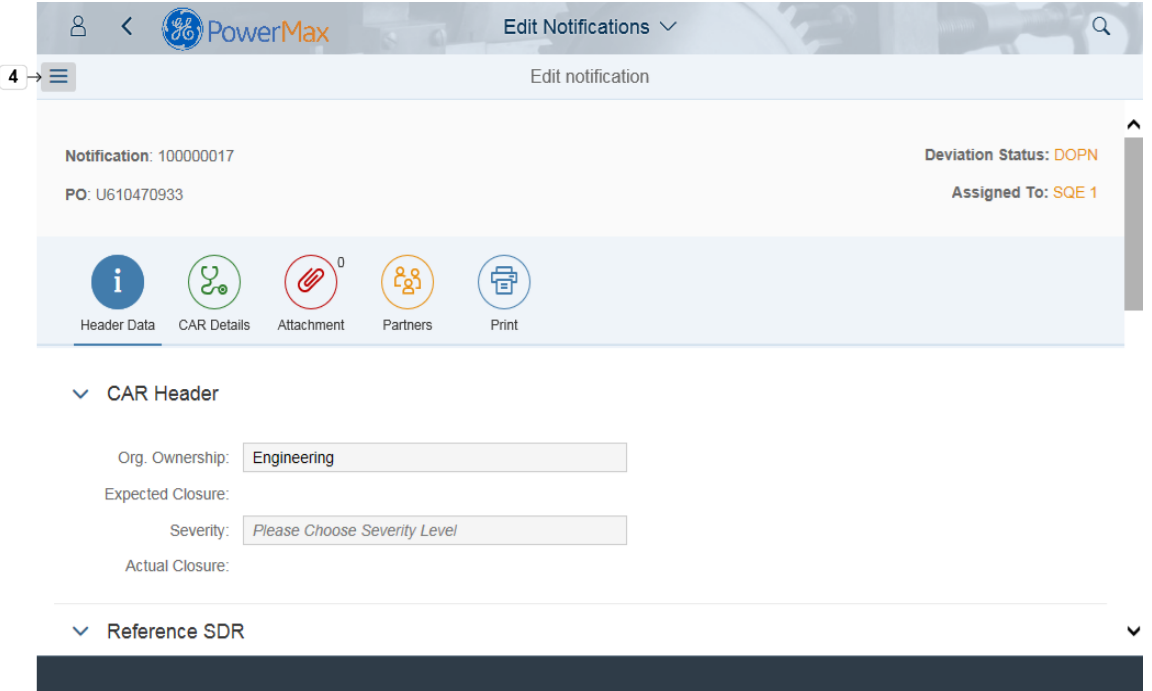

# **4.** Click  $\equiv$  to open the list of Notifications from the Supplier Queue.

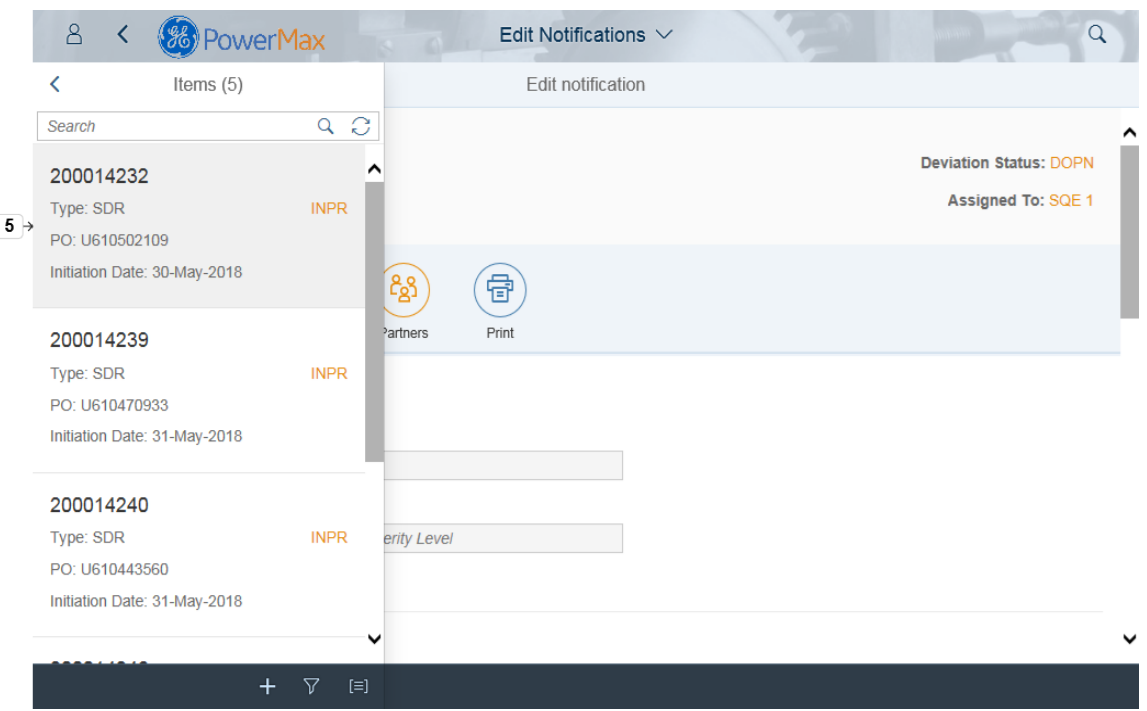

#### *Edit Notifications*

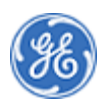

**5.** Select a Notification from the list or use **Search field.**

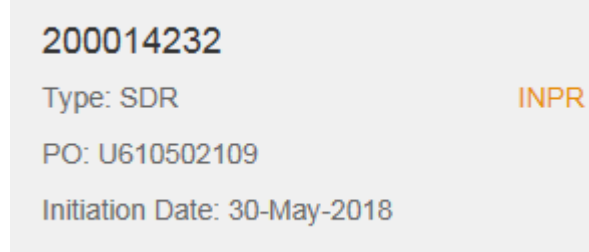

Note: you can search for **Notification number** or **Purchase Order number**.You can search with the wildcard character using \* ( Example: for this Notification type \*14232 in the **Search Field**).

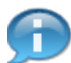

Note: Notification Status is DIMP - Deviation in implementation and Notification is assigned to Supplier TSD\_SDR\_SUP1

*Edit Notifications*

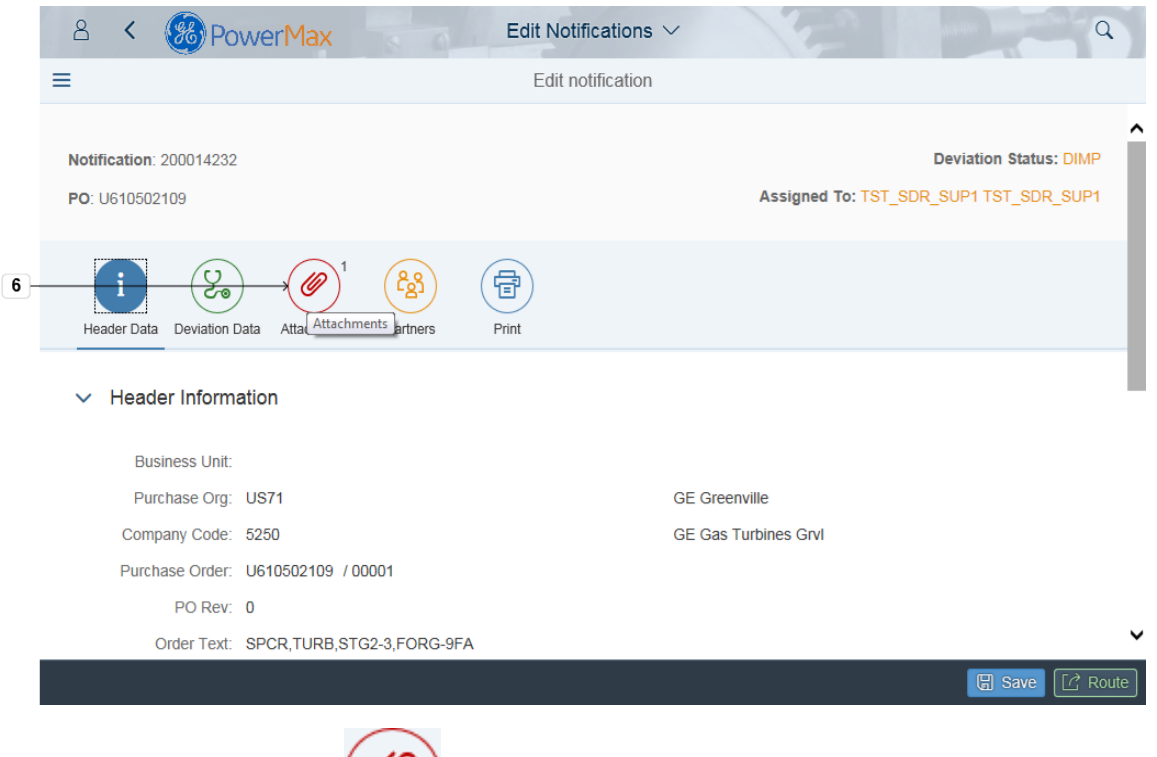

**6.** Click Attachment button to check attached documents. You can also add additional attachments such as pictures after implementation.

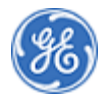

#### *Edit Notifications*

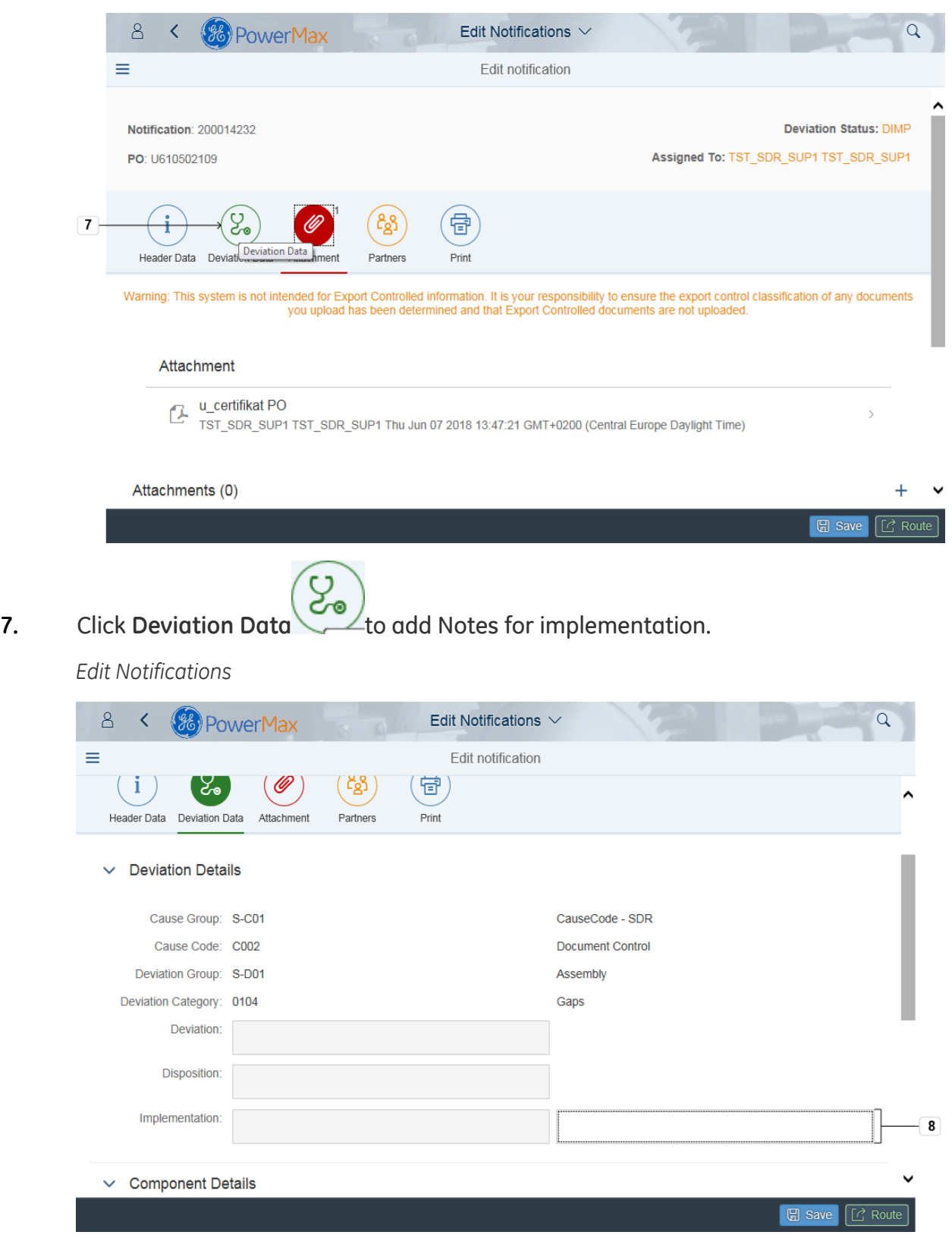

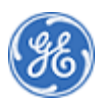

**8.** As required, complete/review the following fields:

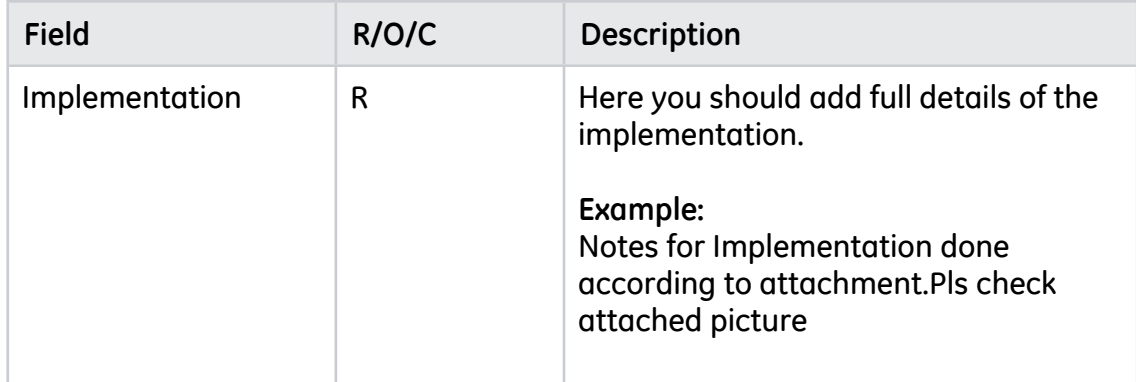

#### *Edit Notifications*

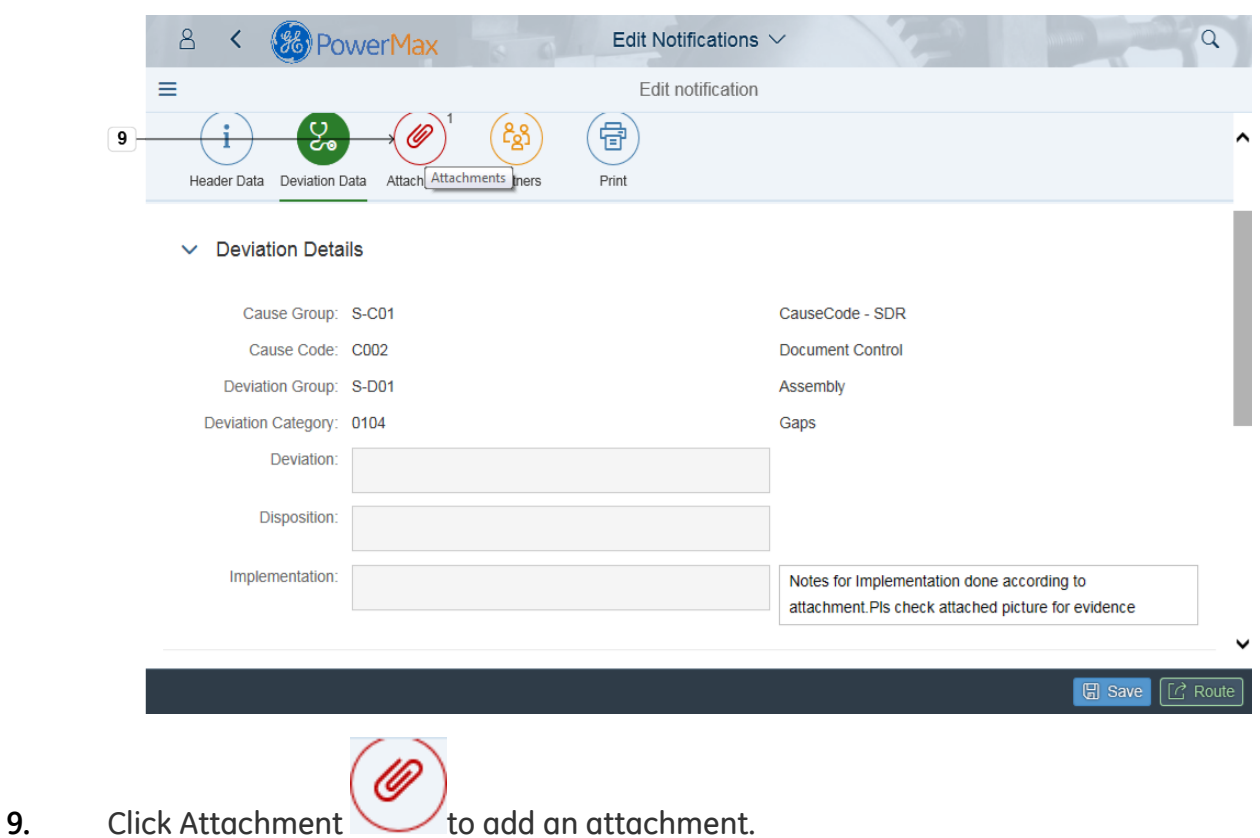

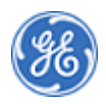

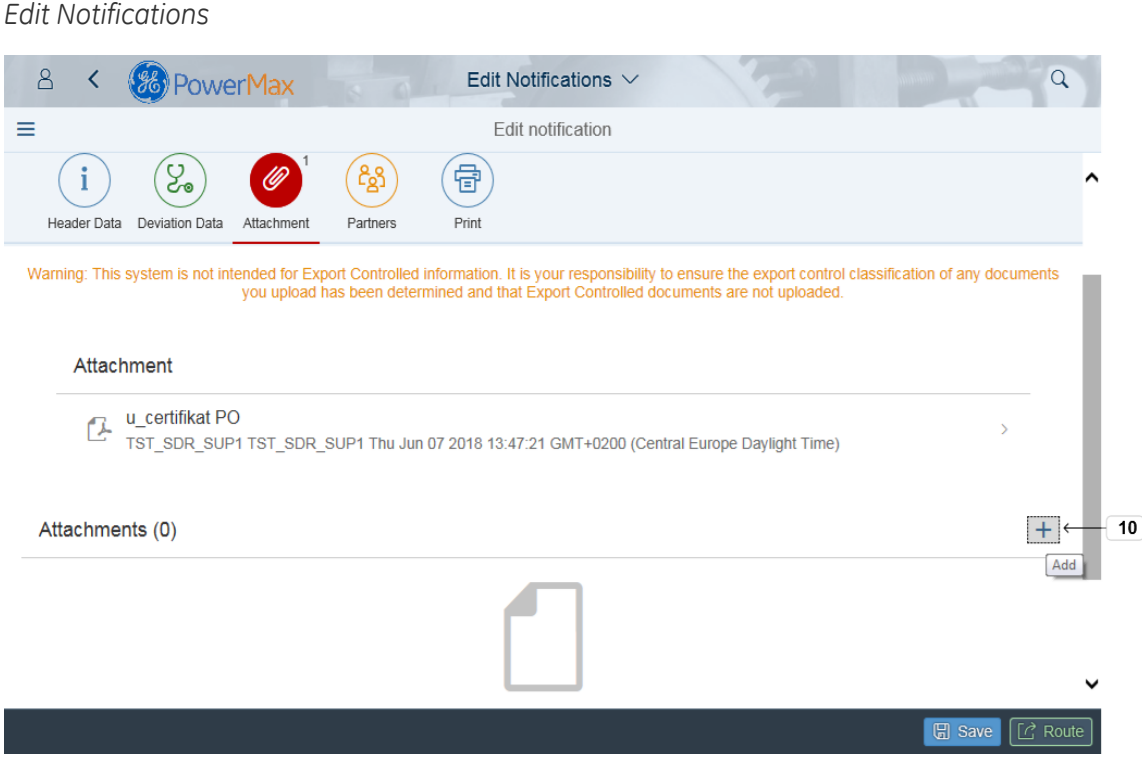

# **10.** Click Add button  $\begin{array}{|c|c|c|c|}\n\hline\n\text{+} & \text{to add an attachment.}\n\end{array}$

*Choose File to Upload*

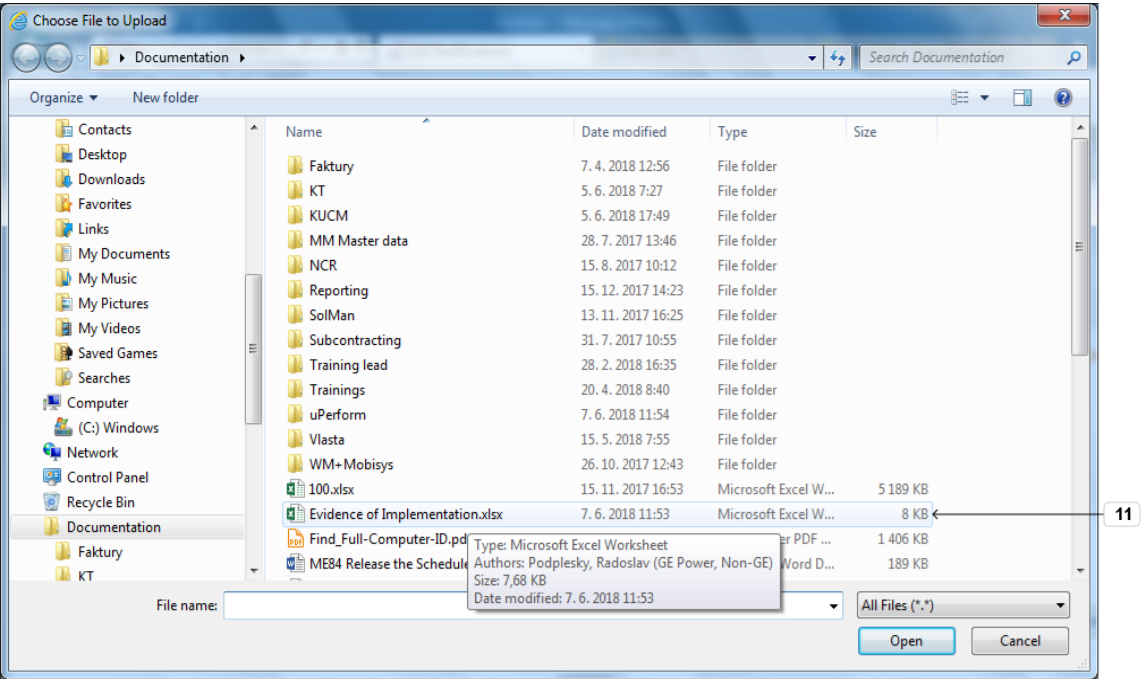

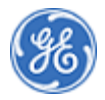

**11.** Select the file(s) to upload**.Example:** The evidence of Implementation**.xlsx** Evidence of Implementation.xlsx 7.6.2018 11:53 Microsoft Excel W...

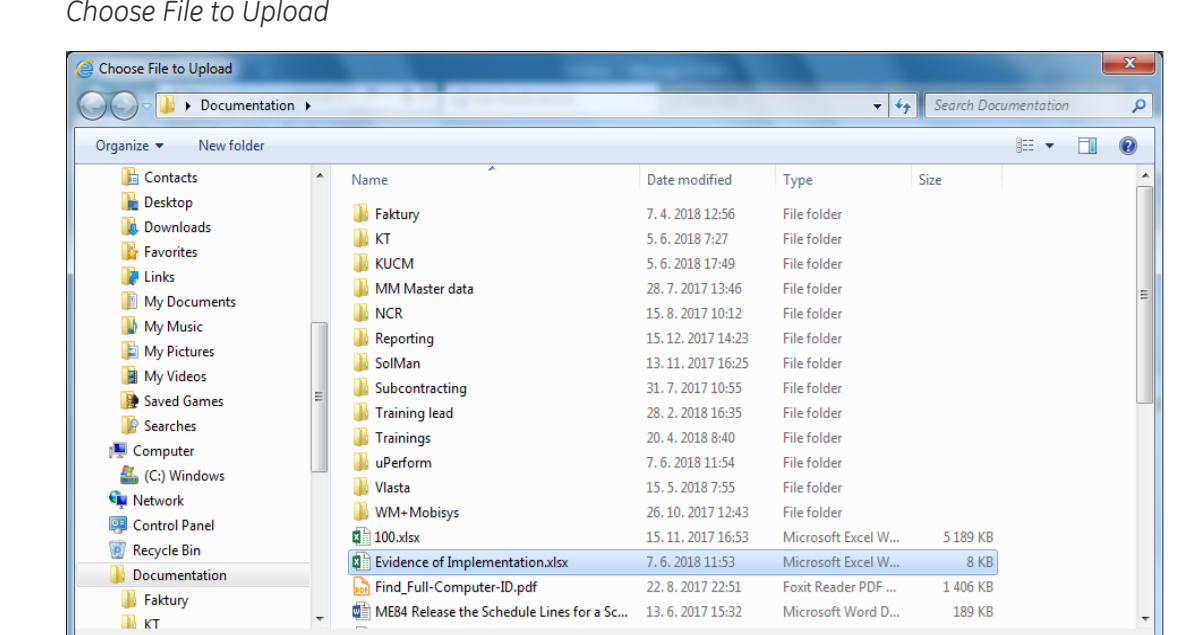

*Choose File to Upload*

.

12. Click Open Open

File name: Evidence of Implementation.xlsx

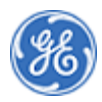

**8 KB** 

 $12$ 

<del>Car</del>

 $\blacktriangleright$  All Files (\*.\*) Open

#### *Warning*

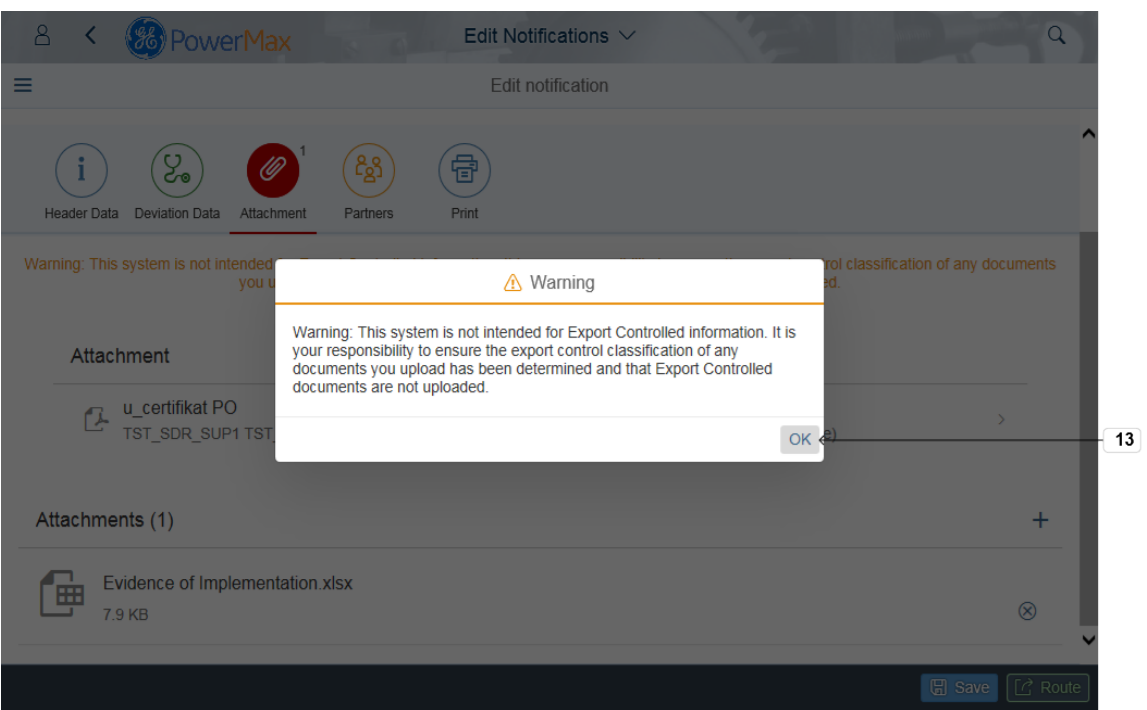

# **13.** Click OK OK and note the message.

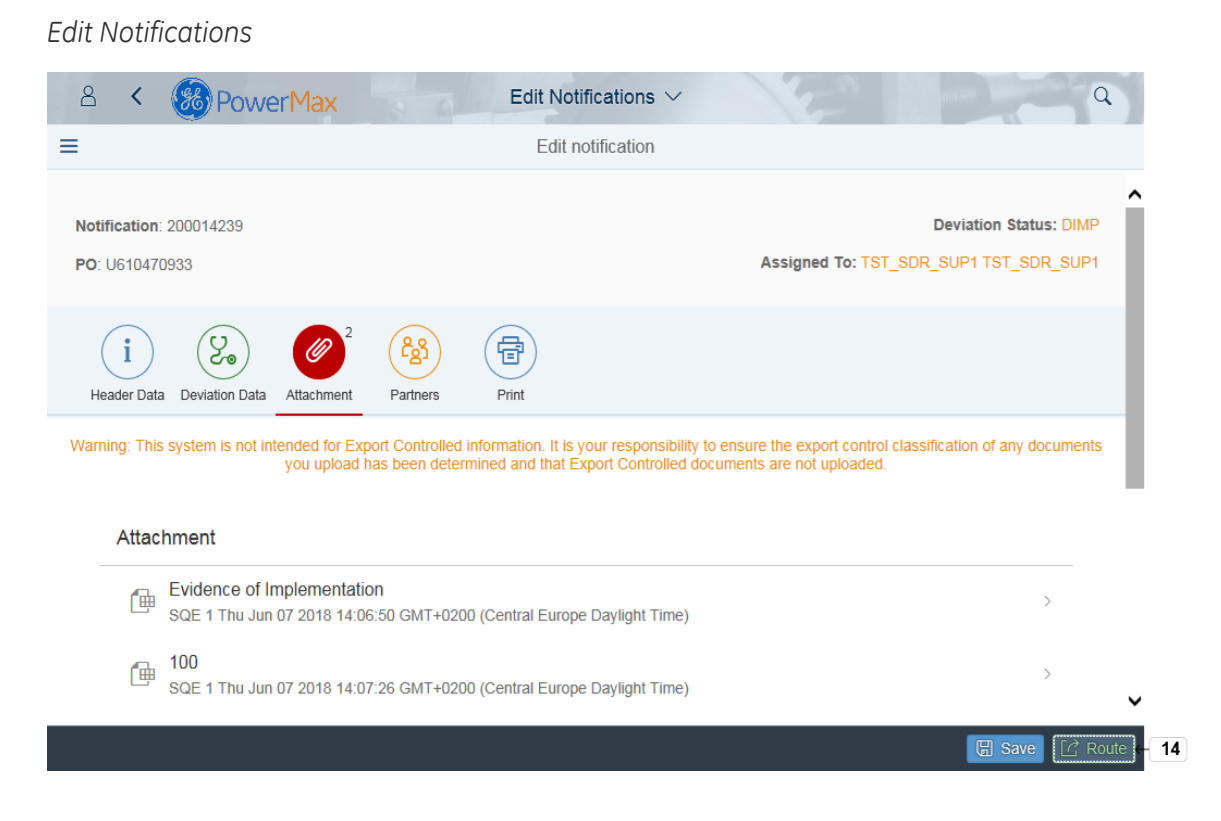

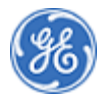

**14.** Click Route  $\begin{bmatrix} 1 & 0 \\ 0 & 1 \end{bmatrix}$  Click Route **to complete implemantation.** 

*Route*

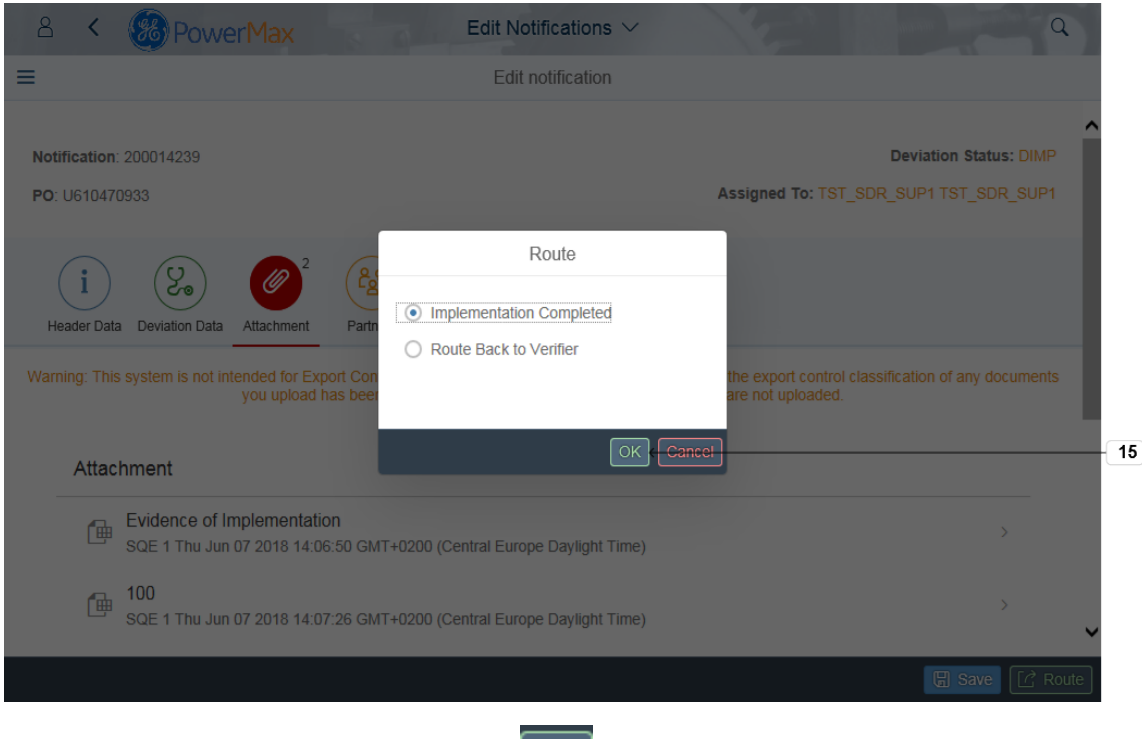

**15.** If implementation completed click **OK** . If further clarification needed prior to implementation, select "Route Back to Verifier" and click OK

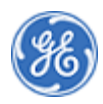

#### *Success*

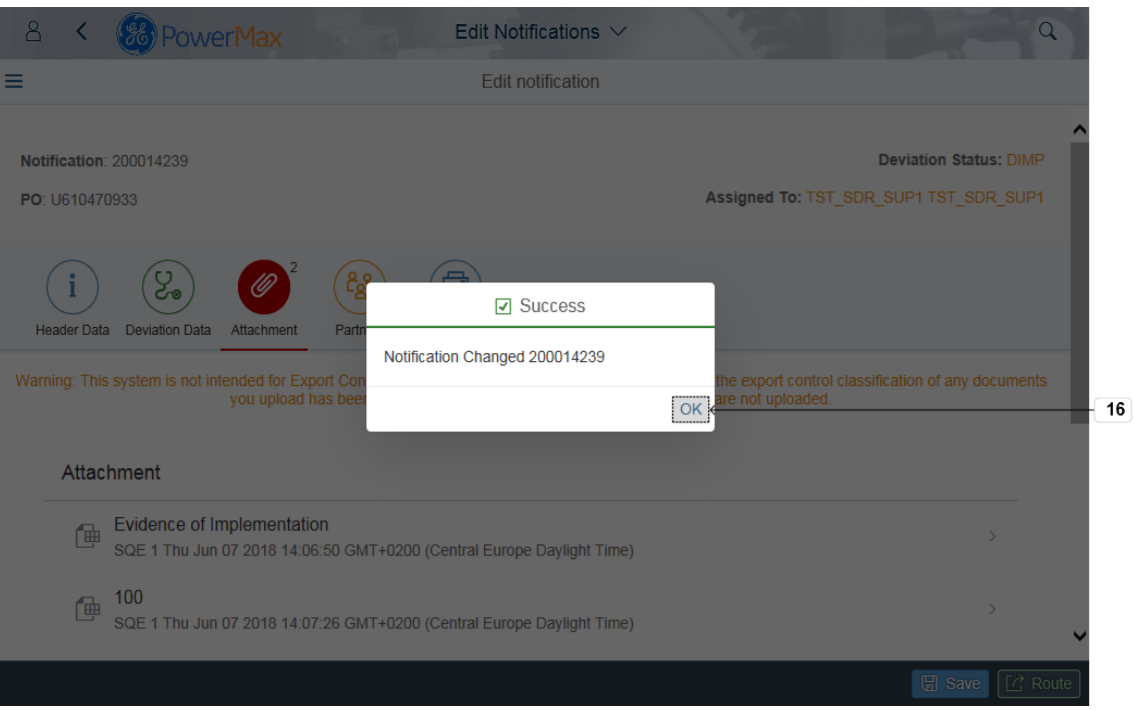

**16.** You will get the success message and notification successfully updated.Click **OK**  $OK$ 

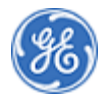

**END OF PROCEDURE**

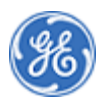